**FURUNO FINLAND OY** 

### **OPERATOR'S MANUAL**

### *FURUNO FINLAND ICE RADAR FICE-100*

 **Furuno Finland Oy**

www.furuno.fi

#### **Contents**

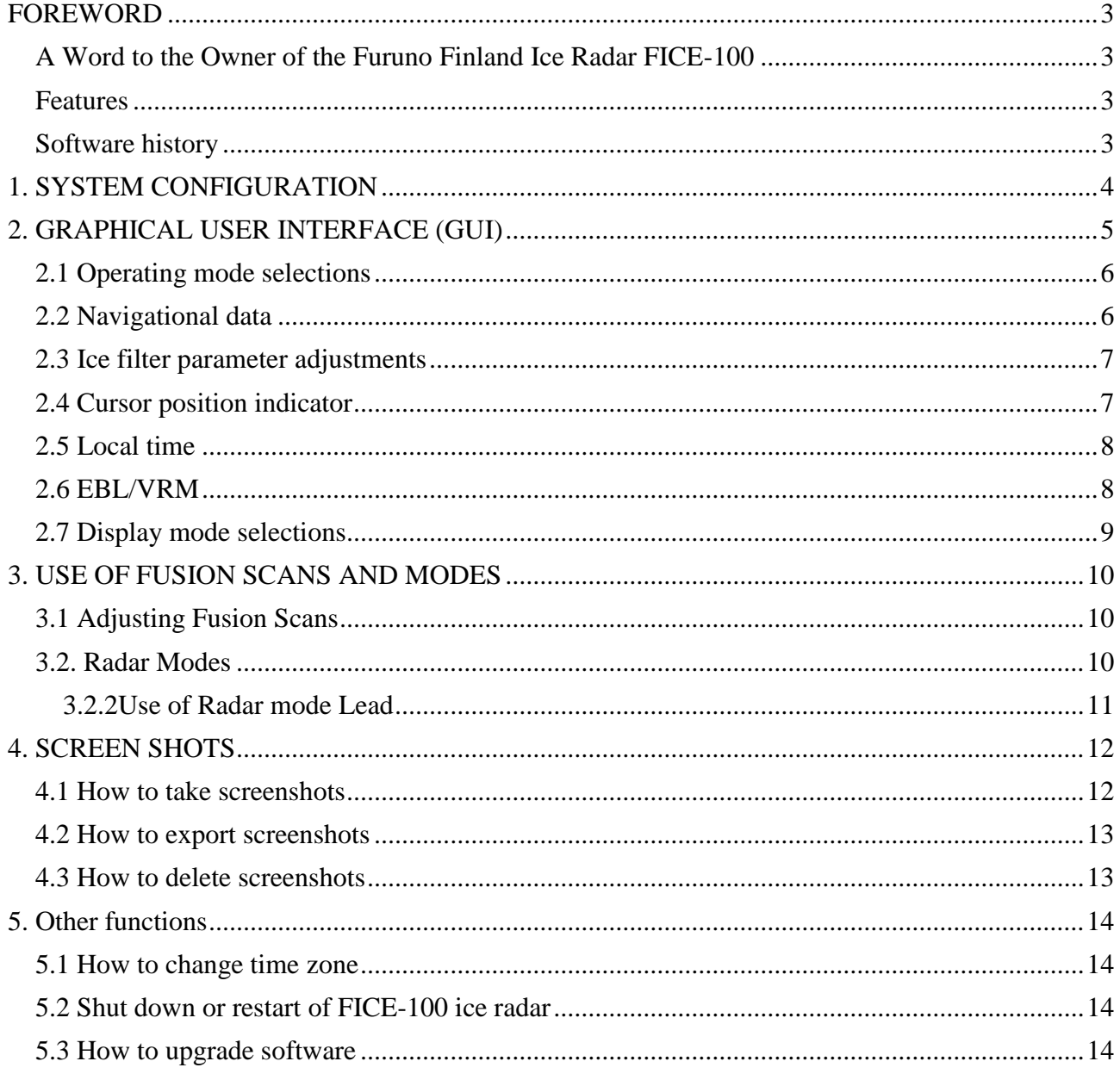

**Version B, 16 FEB 2016** 

### <span id="page-2-0"></span>**FOREWORD**

#### <span id="page-2-1"></span>**A Word to the Owner of the Furuno Finland Ice Radar FICE-100**

Congratulations on your choice of the FURUNO Finland Ice Radar FICE-100.

Your equipment is designed and constructed to meet the rigorous demands of the marine environment. However, no machine can perform its intended function unless properly operated and maintained. Please carefully read and follow the operation and maintenance procedures set forth in this manual.

Thank you for considering and purchasing FURUNO Finland.

We would appreciate feedback from you, the end-user, about whether we are achieving our purposes.

#### <span id="page-2-2"></span>**Features**

The Furuno Finland lce Radar is a hybrid ice radar. It is based on the normal Furuno ARPA radar, and captures a copy of the raw radar signal from the ARPA processor. The normal operation of the ARPA radar is not affected.

The Ice Radar is not a navigational device. It is a supplementary system for the specific task of observing ice conditions by radar.

If you like to know more about the Ice Radar capabilities please contact to Furuno Finland Oy (www.furuno.fi).

#### <span id="page-2-3"></span>**Software history**

V1.00 Initial Release V1.1 New release 01 FEB 2015 V2.00 New hardware

### <span id="page-3-0"></span>**1. SYSTEM CONFIGURATION**

Interconnection diagram

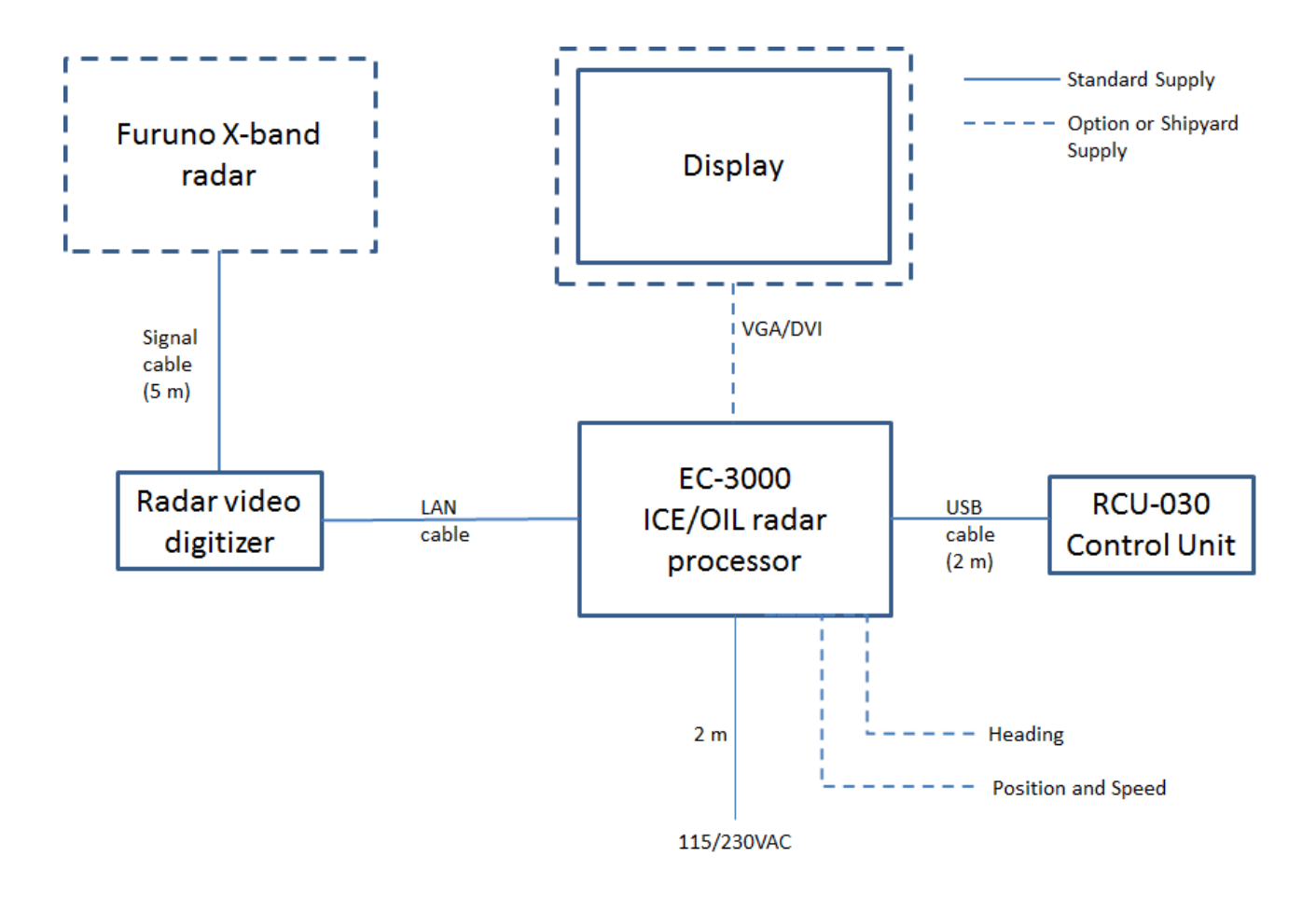

# <span id="page-4-0"></span>**2. GRAPHICAL USER INTERFACE (GUI)**

The Ice Radar graphical user interface (GUI) is based on a single screen.

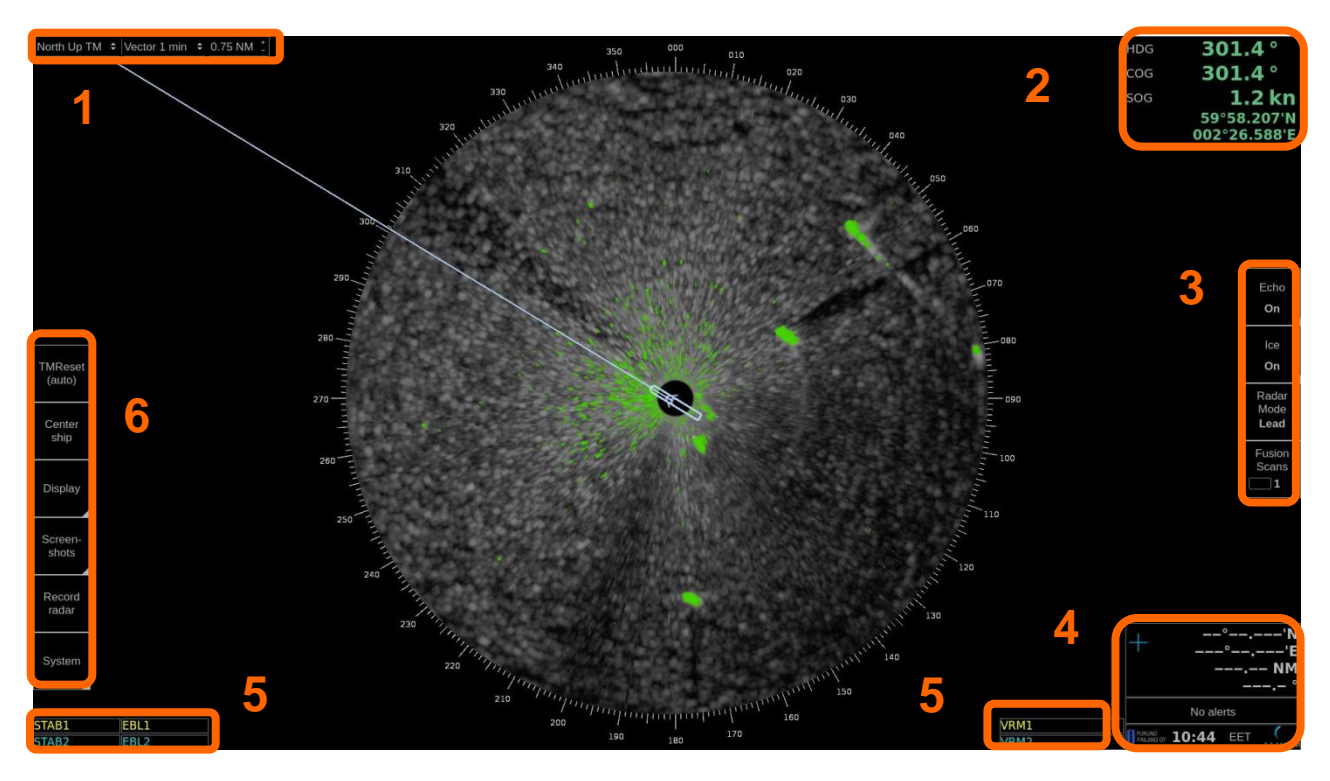

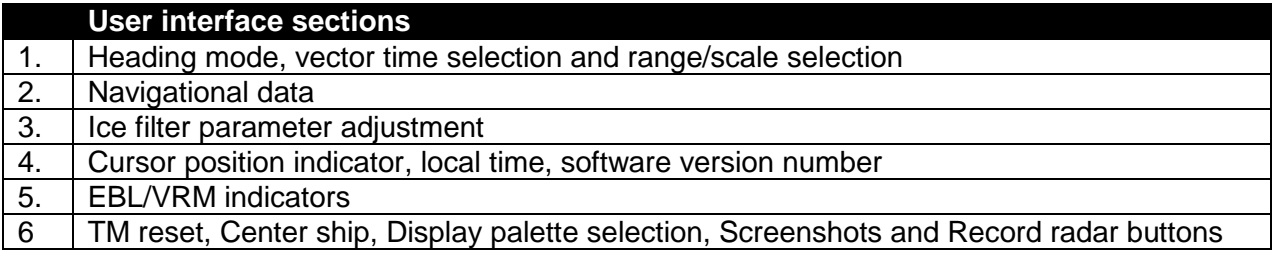

#### <span id="page-5-0"></span>**2.1 Operating mode selections**

#### North Up RM | ↓ Vector 1 min | ← 0.500 NM  $\overline{+}$

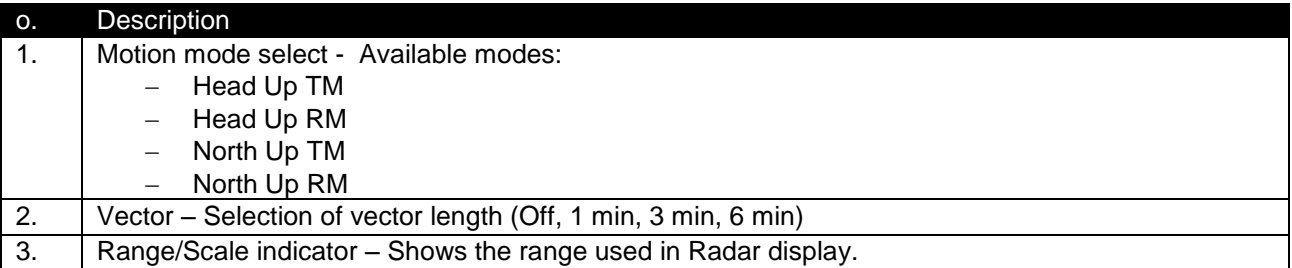

#### <span id="page-5-1"></span>**2.2 Navigational data**

The indicators are passive repeaters of navigational data received from the sensors.

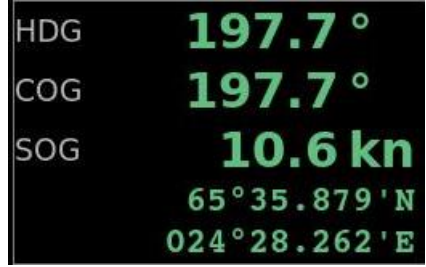

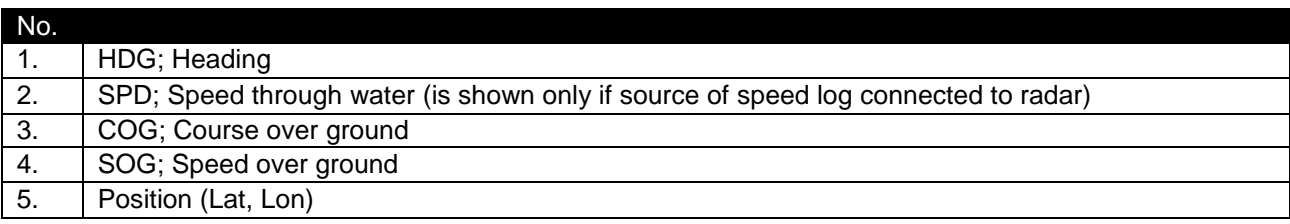

#### <span id="page-6-0"></span>**2.3 Ice filter parameter adjustments**

These parameters affect the behavior of the Ice filter. The following items are explained later in this manual.

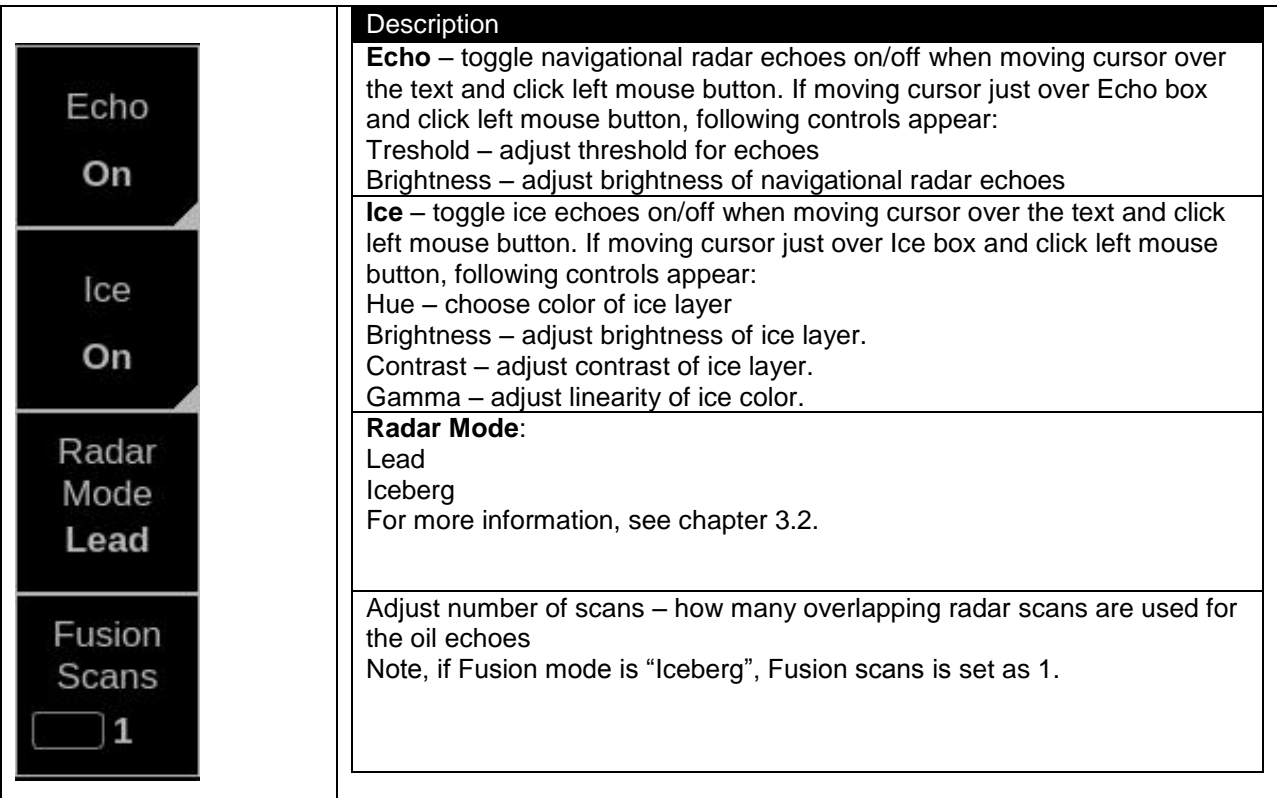

#### <span id="page-6-1"></span>**2.4 Cursor position indicator**

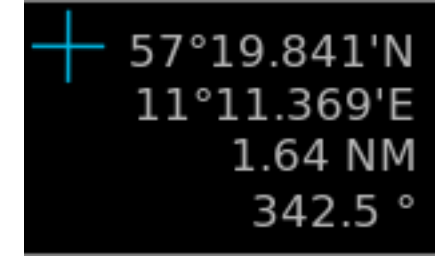

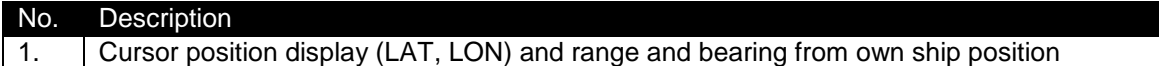

#### <span id="page-7-0"></span>**2.5 Local time**

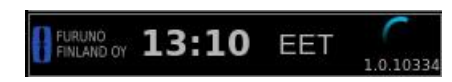

To change between local time and UTC, move cursor over time zone indication and click left mouse button to toggle between local time zone and UTC. Note, time adjustment is using ZDA sentence received from EPFS device.

#### <span id="page-7-1"></span>**2.6 EBL/VRM**

There are two EBL/VRM measurement tools available. You can choose the operating modes of these tools by clicking in the STAB1 or STAB2 box with your mouse.

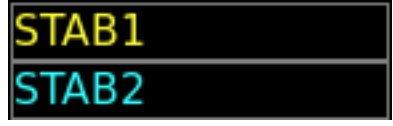

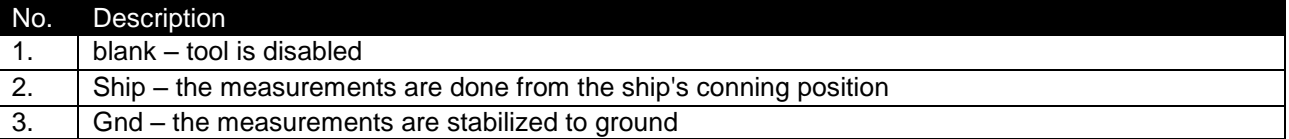

The EBL and VRM values are shown both on screen and in the respective boxes.

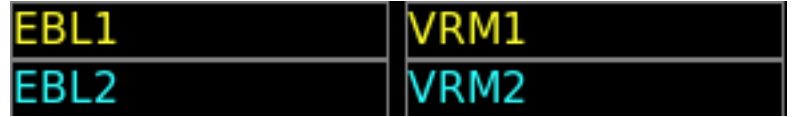

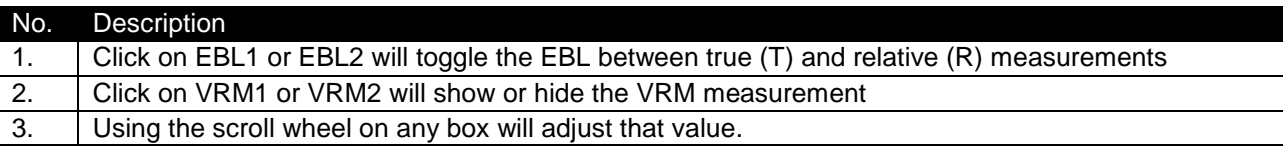

EBL/VRM can be adjusted by dragging the intersection point on the screen.

Note: you choose the point to drag by clicking on the first point with the right mouse button. To release the drag you have to click with the right mouse button again after moving the point to the new position.

### <span id="page-8-0"></span>**2.7 Display mode selections**

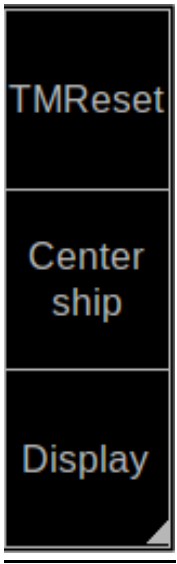

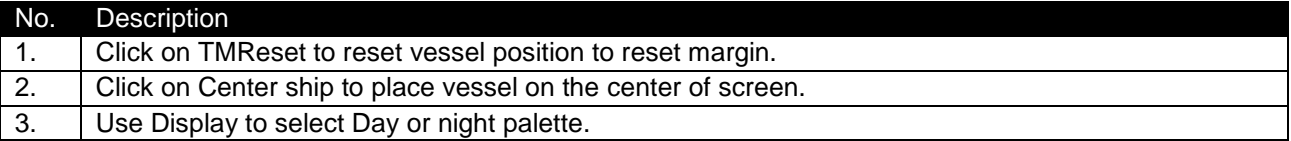

## <span id="page-9-0"></span>**3. USE OF FUSION SCANS AND MODES**

The surrounding weather condition, ice and sea state and of course the installation height of the radar antenna effects on the image processing on Ice radar. Ice radar FICE-100 has option "Lead" for Radar mode together with number of scans to process video image on screen. You can change between Lead and Iceberg Radar modes and see the result on real time on the screen. This is the best way to achieve the most efficient image to detect ice. Fusion scans are motion compensated.

You can also tune brightness, contrast and gamma. These controls affect the clarity of the image.

Below you will find instructions on how to adjust Fusion Scans, descriptions of the Radar Modes and some examples on how to use them.

#### <span id="page-9-1"></span>**3.1 Adjusting Fusion Scans**

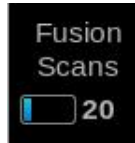

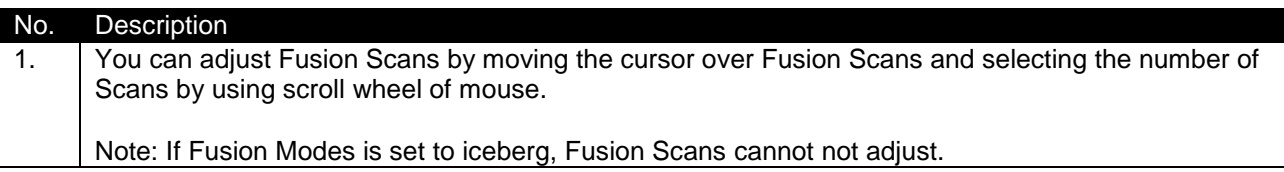

#### <span id="page-9-2"></span>**3.2. Radar Modes**

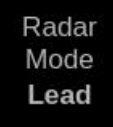

Radar modes can be changed by moving the mouse cursor over Radar Modes and selecting the mode by using scroll wheel of mouse. Below you will find explanations for each Radar Mode.

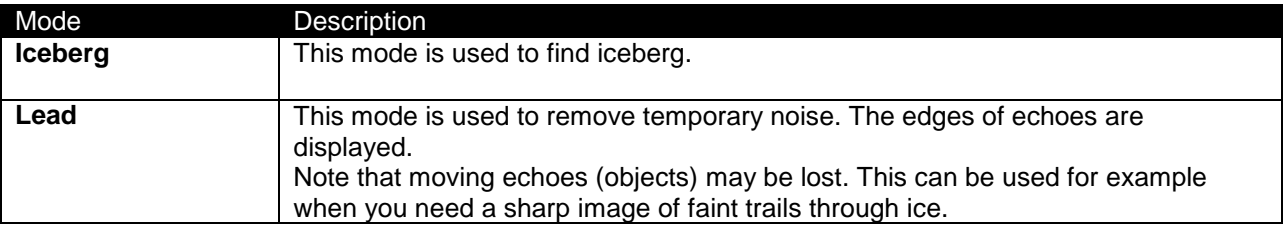

#### <span id="page-10-0"></span>**3.2.2Use of Radar mode Lead**

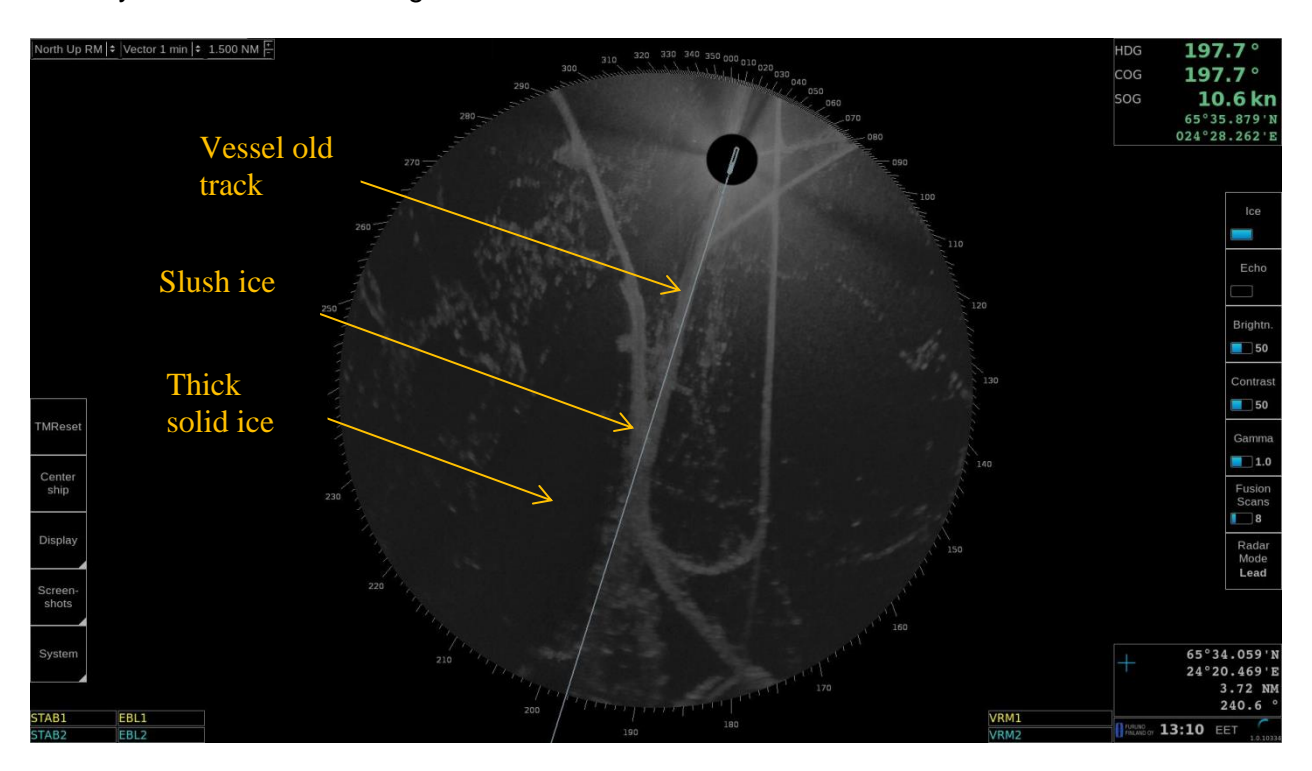

Below you can find radar image where leads/old tracks can be seen:

### <span id="page-11-0"></span>**4. SCREEN SHOTS**

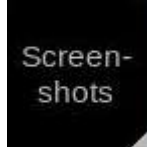

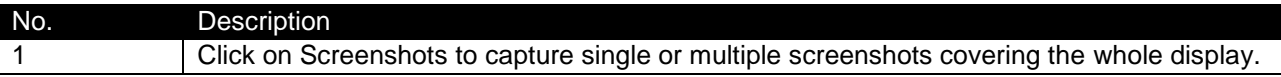

Screenshots –function allows you to capture single or multiple screenshots of the whole display in JPEG format. These screenshots can be also exported to an external memory, such as an USB stick.

Screenshots –function is operated by clicking Screenshots with your mouse and selecting Take, Export or Delete all.

#### <span id="page-11-1"></span>**4.1 How to take screenshots**

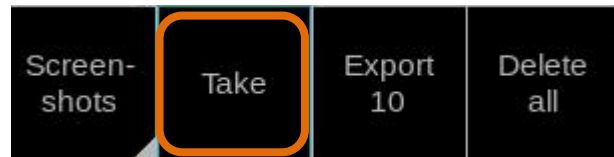

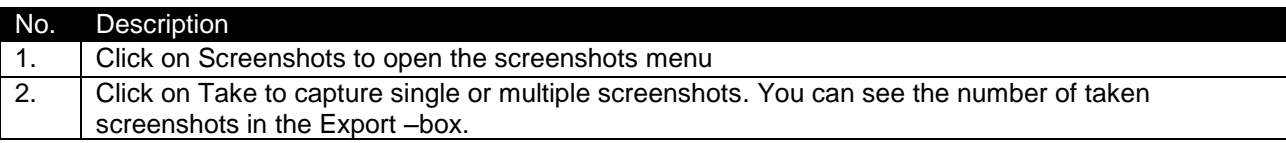

#### <span id="page-12-0"></span>**4.2 How to export screenshots**

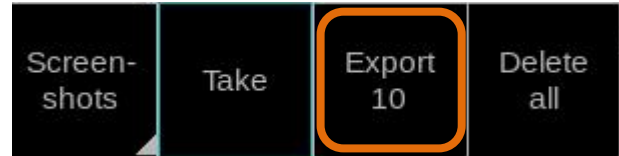

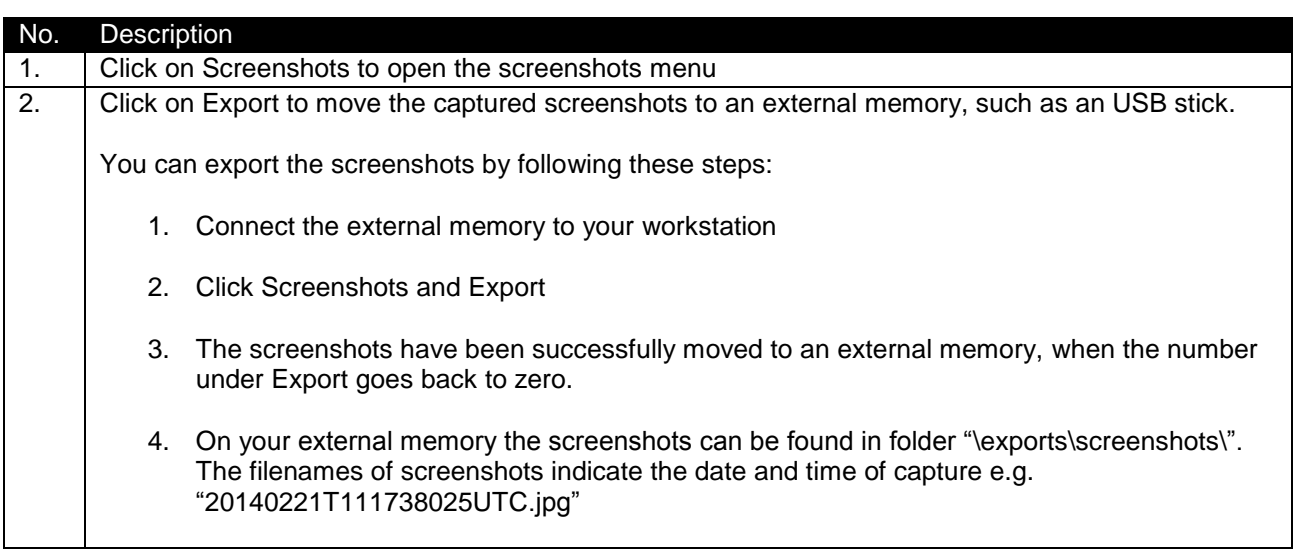

Note: Clicking Export moves the screenshots to an external memory and removes them from your workstation.

#### <span id="page-12-1"></span>**4.3 How to delete screenshots**

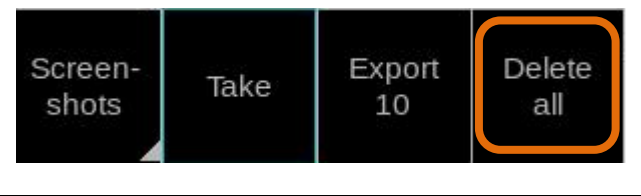

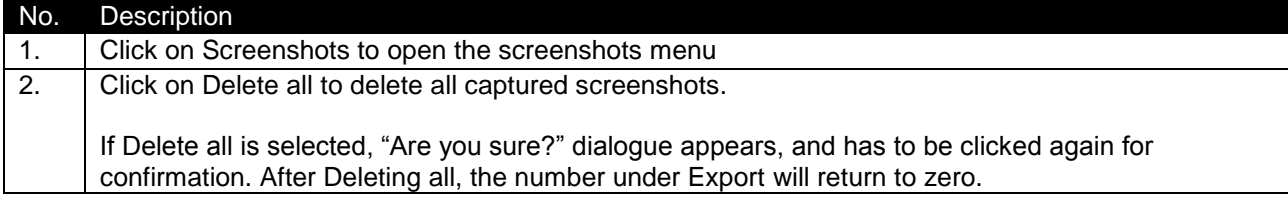

### <span id="page-13-0"></span>**5. Other functions**

#### <span id="page-13-1"></span>**5.1 How to change time zone**

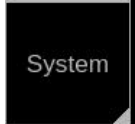

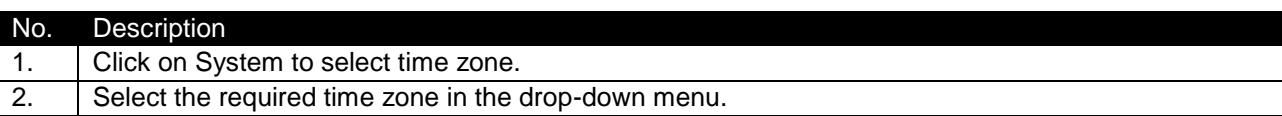

#### <span id="page-13-2"></span>**5.2 Shut down or restart of FICE-100 ice radar**

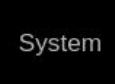

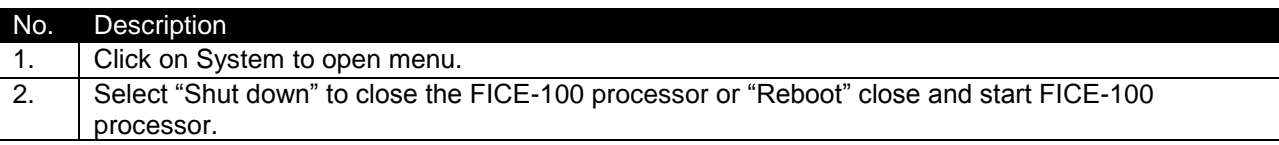

#### <span id="page-13-3"></span>**5.3 How to upgrade software**

If you receive new software package from manufacturer (normally stored on USB memory stick), you can load software package to FICE-100 easily.

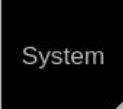

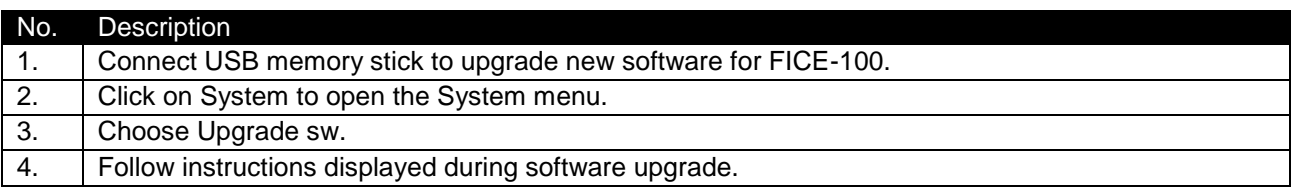